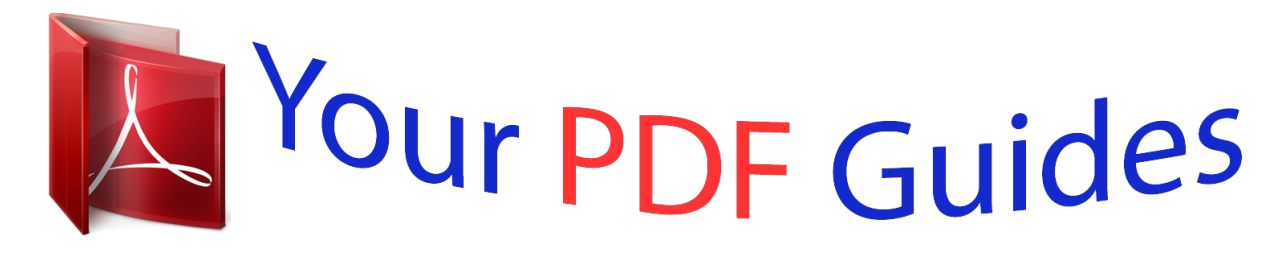

You can read the recommendations in the user guide, the technical guide or the installation guide for M-AUDIO X-SESSION. You'll find the answers to all your questions on the M-AUDIO X-SESSION in the user manual (information, specifications, safety advice, size, accessories, etc.). Detailed instructions for use are in the User's Guide.

> **User manual M-AUDIO X-SESSION User guide M-AUDIO X-SESSION Operating instructions M-AUDIO X-SESSION Instructions for use M-AUDIO X-SESSION Instruction manual M-AUDIO X-SESSION**

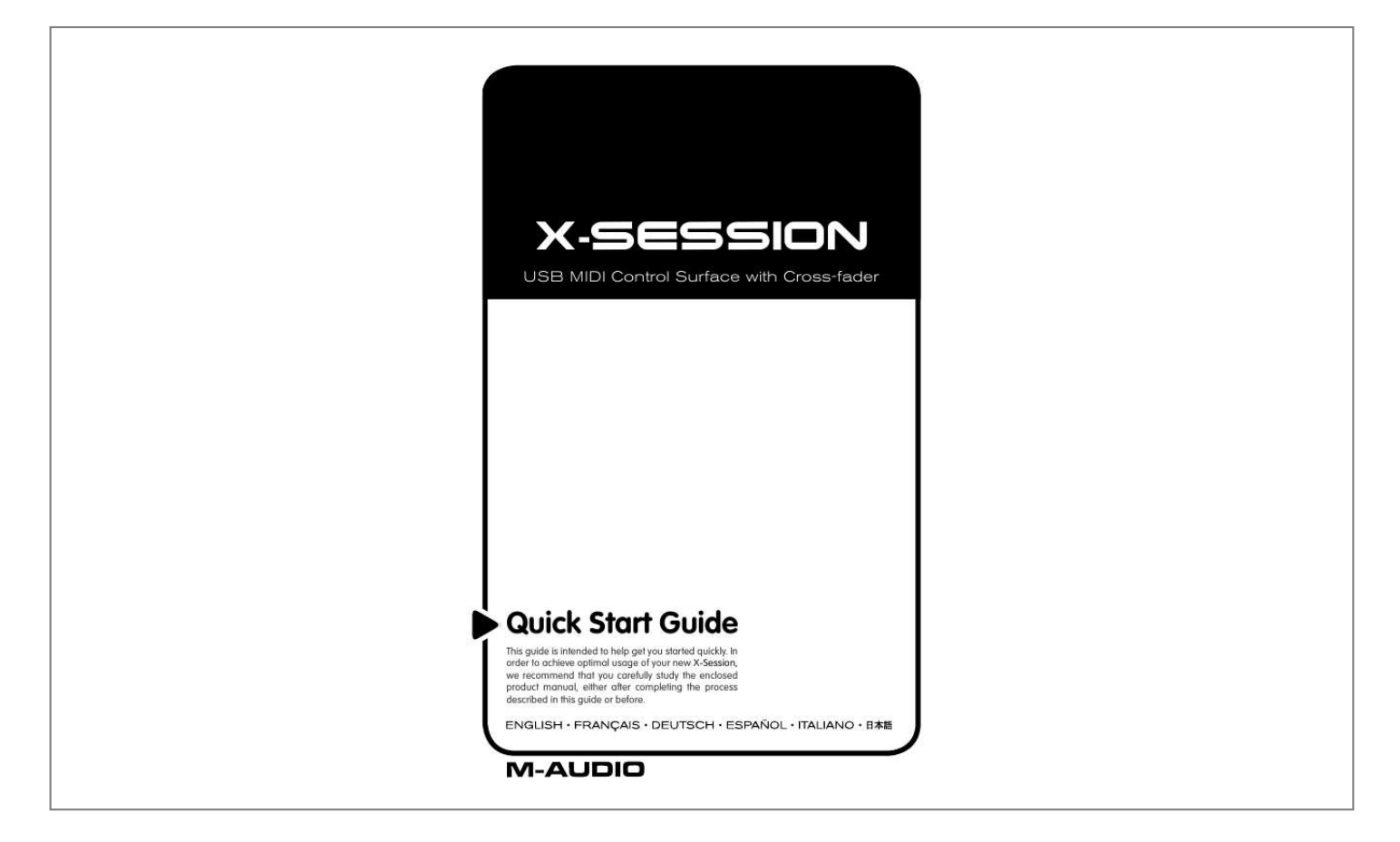

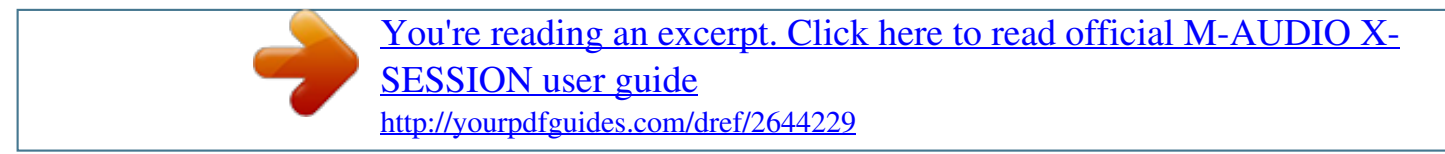

## *Manual abstract:*

*You can use the X-Session USB controller with other MIDI software or hardware too. It sends MIDI Continuous Controller data or CCs, RPN / NRPN data, MIDI Bank change LSB and MSB and Program Changes on 16 different MIDI channels so you can use the X-Session to control your whole studio. Here is a snapshot of the powerful features implemented: Features List Ports: · MIDI OUT · MIDI IN · USB MIDI OUT/IN Power: · USB powered · DC IN for external PSU if not using USB Controls: · 16 programmable rotary dials · 1 full size programmable x-fader · 10 programmable buttons MIDI Data from Controllers · MIDI control number · RPN/NRPN · Program, Bank LSB, Bank MSB · Pitch Bend · GM/GM2/XG SysEx Messages MIDI Data from Buttons: · Note on · Note on/off Toggle · MIDI CC on/off Toggle · Program, Bank LSB, Bank MSB presets · MIDI Machine Control functions · Controller Mute, mutes controller output to avoid parameter jumps · Memory Dump via Sys Ex · GM/GM2/XG SysEx Messages Useful Features: · All controls fully programmable to MIDI controller number · All controls fully programmable to MIDI channel · Dedicated Sys Ex Librarian for storing and organizing setups · 10 presets in 10 memory locations*

*Useful Software: · Evolution Librarian Software · Ableton Live XS · Arturia Storm XS Caution: Electro Static Discharge, Electrical Fast Transient and Conducted RF interference may cause the unit malfunctioning. In such case, unplug the unit and plug in again to restore normal operation. English · 5 Graphic Illustration 1. 2. 3. One 60mm fader labelled C17 - C18, assignable to two controllers. Sixteen rotary controllers numbered C1 - C16, all of which are fully MIDI assignable. Ten assignable MIDI buttons numbered C19 C28, double up as a numeric keypad (0-9) in Edit mode.*

*+/- Buttons. Dual press function sends out Snap Shot command. Dual press function button commands for MIDI Out From USB, Global MIDI Channel and Controller Mute. Single press function button commands for Controller Select, Controller Assign, Individual MIDI Channel and Preset Recall. Dual press function button commands for Device ID and Memory Dump.*

*Single press function button commands for Program (for sending out program change messages), Data/LSB, Data/MSB and Store. Backlit LCD display. 4. 5. 6.*

*7. 8. 9. 10. USB MIDI In/Out connects to the USB port of your computer via the in-cluded USB cable. 11. MIDI In plug used to connect other MIDI hardware to the UC-33 via a standard MIDI 5-Pin DIN type plug (not included). 12, MIDI Out plug used to connect the UC-33 to other MIDI hardware via a standard MIDI 5-Pin DIN type plug (not included). 13. Power on/off switch.*

*14. DC In plug for connection of 9v DC power supply (not included). 6 · English What's In The Package? Your Evolution X-Session package should contain the following items: · X-Session control surface · Getting Started manual · X-Session Installer CD-ROM · USB cable If any of the items listed above are missing, please contact the retailer you purchased the product from. About the Manual This is the X-Session Getting Started manual which covers the basic*

*operation of the Evolution X-Session package. You will find a graphic illustration of the X-Session control surface on page 4. We have numbered the important sections of this illustration and used the numbering throughout the manual. In-depth programming and advanced features are covered in the X-Session Advanced User Guide, which is provided as electronic documentation on the Evolution Installer CD-ROM. The format of the documentation is Adobe Acrobat so you will need to install Acrobat Reader to either print or view the documentation. We have provided this program on the CD-ROM as well, in case you don't have it already. Before You Connect The X-Session.*

*.. You are probably eager to plug in the X-Session control surface and get started, but it's sensible to check the installation documentation below first. You can power the X-Session either via USB or by using an optional external power sup-ply. Use only one method at a time.*

*Power & Connection Via USB 1. Check that the on/off button (13) on the back of the unit is set to "Off". 2. Plug in the USB cable provided to a free USB port on your computer. 3.*

*Plug in the other end of the USB cable to the USB socket on the X-Session control surface. The single USB cable not only powers the X-Session but also sends MIDI data to and from your computer system. Windows XP & Mac OS X If you are using Windows XP or Mac OS X you can now simply switch the power position to "on". Because the X-Session control surface is class compliant it will work with out any further installation. Installing Drivers For Windows 98/ME 1. Power up your PC. 2. Insert the X-Session Installer CD-ROM. The installer should open automatically. If not, select run from the start menu and type d:\autorun where 'd' is your CD-ROM drive, then press ENTER.*

*3. Click on `Drivers Installer'. 4. Follow instructions on screen. 5. When finished exit setup. 6. Switch on the X-Session control surface. Windows will proceed with the installation of a USB driver and a MIDI driver. Once completed, you are ready to go.*

*Windows may ask you to restart your computer if you have previously installed an Evolution device. Installing Drivers For Windows 2000 1. Power up your PC. 2. Insert the X-Session Installer CD-ROM.*

*The installer should open automatically. If not, go into `My Computer' and select your CD-ROM drive. Double-click on `setup.exe'. 3. Click on `Drivers Installer'. 4. Follow instructions on screen. 5. When finished exit setup. 6. Switch on the X-Session control surface. Windows will automatically recognise the unit and ask for the X-Session Installer CD-ROM. 7. Select the CD-ROM drive and click OK.*

*Windows will then ask you to select the CD-ROM drive again for the MIDI driver. English · 7 8. If Windows reports the drivers have not been digitally signed, click on `Continue Installation'. 9. Select the drive once more. 10. Click OK and you are ready to go. Installing Drivers For Apple Mac OS 9.x If you do not have OMS installed, please run the OMS installer first. Otherwise jump to "Installing the X-Session OMS Driver" on page 8.*

*To install OMS: Make sure that all programs are shut down before you begin the installer. Also make sure you have removed any dongles you may be using. 1. Insert the X-Session Installer CD-ROM. 2.*

*Double click on the X-Session Installer CD-ROM icon on your desktop 3. Double click on the OS 9 folder. 4. Double click on Install OMS 2.3.*

*8 5. Follow the on-screen instructions 6. OMS will now take a few moments to install OMS. When it has finished it will ask you to restart the computer, click 'Restart'.*

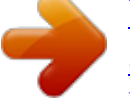

[You're reading an excerpt. Click here to read official M-AUDIO X-](http://yourpdfguides.com/dref/2644229)[SESSION user guide](http://yourpdfguides.com/dref/2644229) <http://yourpdfguides.com/dref/2644229>

 *Installing The X-Session OMS Driver 1. Click and drag the USB Drivers Installer from the OS 9 window it is currently in, to the desktop. 2. Double click on the icon. If a window appears, click 'Open'. 3.*

*Double click on the newly created USB Drivers Installer on your desktop. 4. Click 'Install'. The installer automatically places the drivers in the correct system folders. 5. Once the installer has finished installing the drivers, click 'Restart'. 6. Switch on the X-Session control surface. OMS Setup You now have to run the OMS Setup program: 1. Open the Hard Drive, then the 'Opcode' folder, the 'OMS Applications folder', and then 'OMS Setup'.*

*2. If you get a message to switch Appletalk on or off, choose either options. This will make no difference to the OMS Setup. 3. In the next window, click 'OK'. 4. Click 'Search'. 5. Click 'OK' 6. Then 'OK' again.*

*7. Click 'Save'. 8. If it asks you, click 'Replace'. You should now have a final window showing your current Studio Setup. If 'Quicktime Music' is crossed out, you should double click on it, then click in the 'on' circle to enable it. Then click 'OK'. You're ready to go. Now just make sure your X-Session control surface is selected as the MIDI input in your music software. Using An External Power Supply You can also use a mains adapter (not included) with the following specification: 9V DC output, 250-300mA, centre positive.*

*Make sure you are not powering the X-Session already via USB, then simply plug in the power supply to the socket labelled DC 9V (16) and switch the power on (15). Note: Do not leave the adapter plugged in for long periods of time if the unit is not in use. Getting Started With Ableton Live XS Live XS is one of two*

*powerful programs we have included so you can get started with your DJing straight away. Live XS is designed as the ultimate DJ instrument featuring 6 simultaneous elastic audio tracks, volume, pan, effect send, ping pong delay, 4 band parametric EQ, chorus, 12 audio scenes, individual triggering of any of 72 audio clips, cross fader between tracks assigned to A or B groups, 400 Mb of audio clips and of course complete MIDI control from the X-Session control surface. To install Ableton Live XS insert the X-Session Installer CD-Rom in to your CD-Rom drive, and double-click on the Ableton Live installer. Follow the on-screen instructions. 8 · English Setting Up Live XS With Ableton Live XS successfully installed, its now time for a closer look at this powerful program. 1. With your X-Session control surface plugged in and installed, locate the Live XS icon and launch the program. (If you can't find the icon, use your operating systems Find feature).*

*2. Go to the Option menu in Live XS and select Preferences. 3. In the Preferences window click "MIDI". 4.*

*Select the correct driver for your X-Session control surface in the "Input Device" pull-down menu. The driver is most likely to appear as "USB Audio Device" or "Evolution EV-XS". 5. Next click on "Audio" in the Preferences window. 6.*

*In the "Audio" window, make sure the sound card you want to use is selected in the pull-down menu "Output Devices". 7. Close the Preferences window. 8. In Live XS select, "Open Live Sets" in the File menu. 9. Insert the X-Session Installer CD-Rom in your CD-Rom drive. 10. Locate and open the Live sets "Live X-Session Demo" in the "Application Files" folder. 11.*

*On your X-Session control surface, press "Recall" and type "3" on the numerical keypad. This will select the correct preset for the Live X-Session Demo song. Your First Session 1. Start by pressing "4" on the X-Session control surface's numerical keypad. This will trigger a collection of loops and grooves called a "Scene". 2. Next press "6" on the X-Session control surface's numerical keypad. This trigger another Scene. 3. Move the crossfader.*

*This crossfades between the tracks assigned to the A and B busses. 4. Press "4" again on the X-Session control surface's numerical keypad. Notice that the riff on track 4 doesn't loop. That's because it has been setup as a one-time shot.*

*The riff will therefore only play once after you press The list below shows how each controller affects the Live XS program in this particular song: Snapshot And Controller Mute 1. @@This function sends out current settings of all rotary controllers and the X-fader on the X-Session control surface to LIVE XS. 2. Press CTRL MUTE. @@3.*

*@@Because the controller mrface's numerical keypad. This kills and opens the master output of Storm XS. 3. Move the crossfader. This crossfades between the two virtual turntables. 4. @@You can now scratch with the virtual turntables in Storm XS. @@@@@@@@2. Press CTRL MUTE. @@3.*

*@@@@4. Press SNAPSHOT. @@@@@@@@Here is how to do it: 1. @@A window will appear. 2. Click on "Learn". 3. Move the controller you want to assign to the parameter. Storm XS automatically detects each X-Session controllers setting. @@@@@@@@@@@@To recall any of these presets, carry out the following procedure: 1.*

*Press the function key labelled "Recall" (7) . 2. @@You may have one installed in your PC already without knowing what power is behind its sound engine. It* is not easy to access all the parameters available but again we have done the hard work for you. This is how you get the X-Session to work instantly with your *SoundBlaster: 1.*

*2. 3. 4. 5. Press the function button (7) "Recall".*

*Press "0" on the numerical keypad (4). This selects the SoundBlaster setup on the X-Session. Launch your MIDI sequencer and select a MIDI track. Make sure to set the output of your MIDI track to "SB Live! Synth" or "SB Audigy Synth". Play your keyboard while moving any faders or controls on the X-Session (1-4). The X-Session can now remote control filter and sound parameters on the SoundBlaster. Propellerhead Rebirth We have included a non-save demo version of Rebirth on the X-Session Installer CDRom. in case you haven't got it already. Assuming Rebirth is installed correctly, please follow the following instructions (Note: ReBirth is not available for OS X): Launch Rebirth. Press the function button (7) "Recall".*

*Type "08" on the numerical keypad. This selects the Rebirth setup on the X-Session. Move any controls on the X-Session control surface to check that Rebirth is receiving MIDI. If not, please check the MIDI settings in Rebirth by selecting "Preferences" in the Edit menu and select the X-Session driver as the MIDI input device. 5. Move the cross fader from side to side. It's controlling the volume of the two drum synths, crossfading between the two. This means the cross fader can be used to switch between each drum synth like a DJ's mixer can switch between decks.*

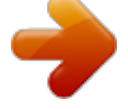

[You're reading an excerpt. Click here to read official M-AUDIO X-](http://yourpdfguides.com/dref/2644229)[SESSION user guide](http://yourpdfguides.com/dref/2644229) <http://yourpdfguides.com/dref/2644229>

 *If it is not check Remote MIDI control is ticked. English · 11 1.*

*2. 3. 4. 6. Press button "9" on the numerical keypad to start Rebirth and have a go at mixing yourself.*

*The buttons will select different patterns on the drum synths, while the rotary dials control the dials on the two synths. 7. Press the "0" button to stop Rebirth. Native Instruments Traktor We have also included a non-save demo version of Traktor on the X-Session Installer CD-Rom. Just like Live XS and Storm XS, Traktor has no default MIDI CC's for its controls and so you are required to use the learn mode to set it up.*

*1. 2. 3. 4. 5. 6. 7. 8. Following successful installation, open Traktor. The setup window should be the first window to appear.*

*Click on the "Input" tab. Select the driver for the X-Session control surface as the interface and click "OK". In the main program screen, click on "Learn". This brings up the "Input controller learn" window. Select the "X-Fader" in the selection table. Select preset "1" on the X-Session control surface. Back in Tracktor, click the learn button. Move the cross fader on the X-Session control surface. You will see CC10 appear in the table next to X-Fader. This means the X-Fader in Traktor is now assigned to the crossfader on the X-Session.*

*Continue to assign the controls as you wish. Remember that you can use presets 1-4 to assign up to 64 controls of Traktor to the rotary dials on X-Session. You have access to these simply by changing the preset. The cross fader will remain assigned to the X-Fader of Traktor whatever preset you have selected. You can also assign the 10 assignable buttons.*

*These are also the same throughout the 4 presets. Saving And Organizing X-Session Presets Once you have familiarized yourself with the X-Session presets you may want to save and reorganize the order to suit your setup. Before we start, please note that the factory presets are stored in ROM within the unit and can therefore be restored at any time. Lets move preset 10 "Sound Blaster Synth control" to location 1 by carrying out the following procedure: 1. 2.*

*3. 4. Press the function button (7) "Recall". Type "0" on the numerical keypad (4). Press the function button (9) "Store". Type "1" on the numerical keypad (4). This will save or store the current setup to preset location 1. If you want to reset the X-Session back to the factory defaults, just hold down the `+/-' buttons on the numerical keypad while switching the unit on. Note: Restoring the Factory presets will erase all X-Session setups stored to memory. You can also organise your presets using the Evolution Librarian Software (PC only, please check www.*

*evolution.co.uk for Mac version) included with your X-Session. Insert the X-Session CD-ROM in to your computer's CD-ROM drive and run the installer. Avoiding Dramatic Parameter Jumps Using the SnapShot function to synchronise the sound source with the X-Session's settings is great when you are starting from scratch. However you may need to pickup a parameter position without dramatic jumps. You can do this by using the Controller Mute function. 1. Press the two function keys (8) labelled CTR MUTE. 2.*

*Move the controller to the position that matches the setting on your receiving device. 3. Press the two function keys (8) labelled Controller Mute to exit mute mode. Trouble-Shooting My Evolution hardware suddenly stopped working after having performed fine since installation. < Switch off the unit and leave for 10 seconds.*

*Then restart your computer and try again. If the problem persist you may have to re-install drivers for the unit. 12 · English My drivers are listed in the Device Manager and are said to be working OK, but the keyboard is not recognised in any software. < Win2000 and XP have a limitation to how many MIDI device drivers you can have installed at any one time. There is no indication that you are using the maximum number of drivers--the drivers will install as if there is not a problem.*

*< To fix this problem: Go to http://www.evolution.co.uk/support/faq/index.html and locate the above question. You will find a link to an exe file that will solve this problem for you. When I move a controller, there is a delay before I hear it affecting the sound. < This delay is known as latency. Latency with MIDI signals is due to the soft-synth you are using. MIDI data is simply control data.*

*The MIDI is read by the soft-synth. The soft-synth then completes a large number of complex calculations, in order to produce the sound you hear. All this takes time. We recommend getting a proper soundcard. You can get a decent one these days for under £30. If you already have an adequate sound card, try reinstalling the latest drivers for the sound card, or try reducing the buffer sizes of the audio drivers. You can do this in the Sound Studio II and Sound Studio Pro II programs by going to `Audio' `Audio system settings' where you can reduce the buffer sizes of the MME or ASIO drives. I can't get any sound from my Evolution Software. < In your software go to Options|Devices. Here you will see a list of MIDI Inputs and MIDI outputs.*

*If you have MIDI inputs available, if no driver names appear in the Output column, you need to re-install your soundcard or update the soundcard drivers. The output column allows you to choose which output driver you want for generating the MIDI sounds. Most soundcards will have an option such as "FM synth" or "SBLive Synth". Click on these driver names to use the sounds of your soundcard for playback of MIDI data. @@@@@@@@Technical support is available by telephone from 7am - 7pm PST.*

*M-AUDIO U.S. - 5795 Mar tin Road, Ir windale, CA 91706-6211, U.S.A.*

*Sales Information: . . . . . . . . . .*

## *. . . . . . . . . . . . . . .*

*626-633-9050 Sales Information (email): . . . . . . . . . . . . . . info@m-audio.*

*com Tech Support: . . . . . . . . . .*

## *. . . . . . . . . .*

*. . . . . . . . . 626-633-9055 Tech Support .*

## *. . . . . . . . . .*

*. . . (email): techsupt@m-audio.com Fax: . . . . . .*

*. . . . . . . . . .*

*. . . . . . . . . . . . . . .*

*. . . . .*

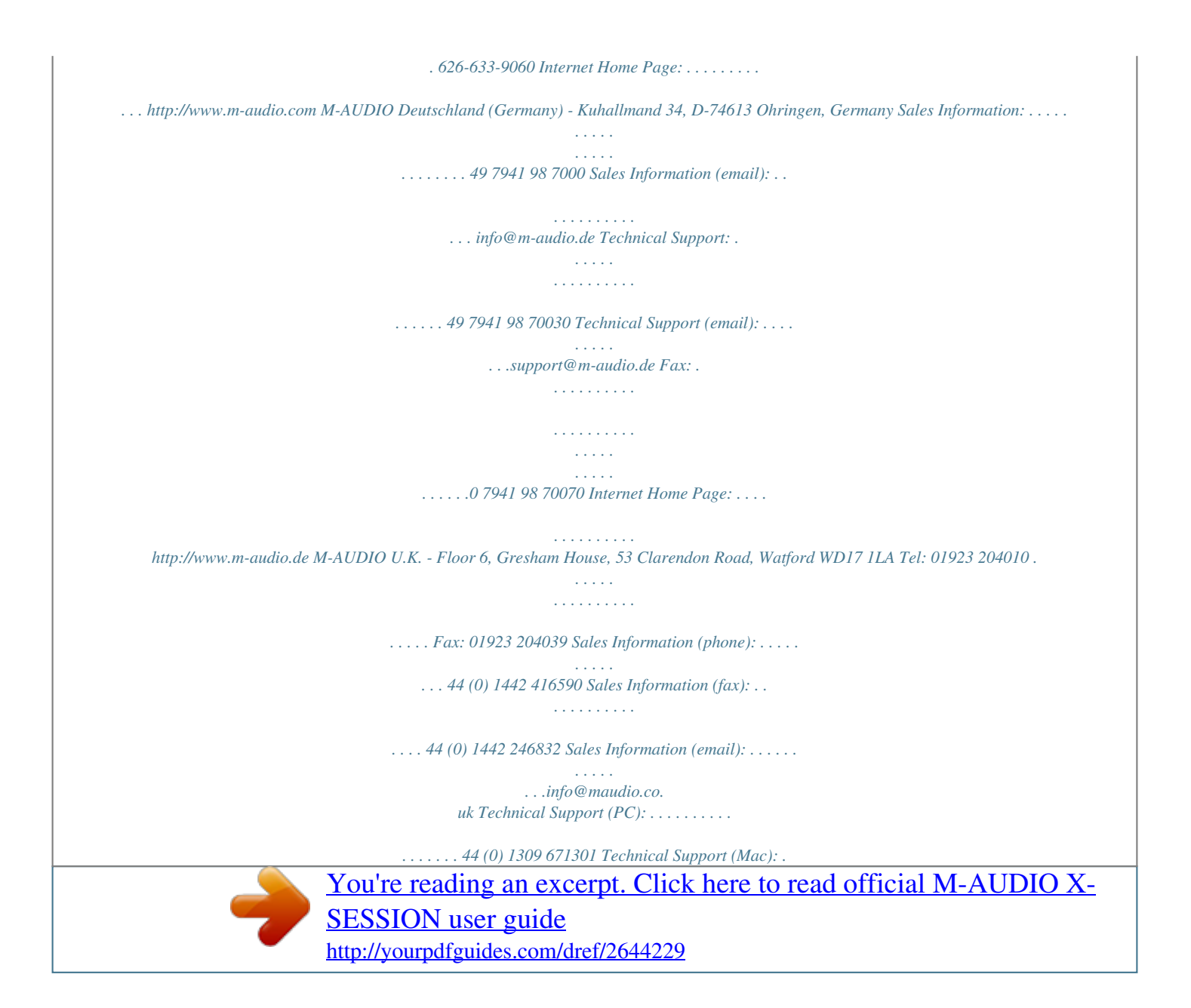

 *. . . . . . . . . . . . . . 44 (0) 1765 650072 Technical Support (email): . . . . . . . . . support@maudio.co.uk Internet Home Page: . . . . . . . . . . . . http://www.maudio.co.uk M-AUDIO Canada - 1400 St-Jean Baptiste Ave. #150, Quebec City, QC G2E 5B7, Canada Tel: . . . . . . . . . . . . . . . . . . . . . . . . . . . . . . . . . . . . . . 418-872-0444 Fax: . . . . . . . . . . . . . . . . . . . . . . . . . . . . . . . . . . . . . 418-872-0034 Email: . . . . . . . . . . . . . . . . . . . . midimancanada@m-audio.com Internet Home Page: . . . . . . . . . . . . . . . http://www.m-audio.ca M-AU D I O Fr a n c e - F l o o r 6, G re s h a m H o u s e, 53 Clarendon Road, Watford WD17 1LA Tel: 01923 204010 · Fax: 01923 204039 Informations Commerciales: . . . . . . . . . . . . . . . . . . 0810 001 105 Informations Commerciales (email) . . . . . . . . info@m-audio.fr Assistance Technique . . . . . . . . . . 0820 000 731 (PC) ou 0820 391 191 (Mac at général) Assistance Technique (email): . . . . . . . . . . . . . . . . . . .support@m-audio.fr ou mac@m-audio. fr Fax: . . . . . . . . . . . . . . . . . . . . . . . . . . . . . . . . +44 (0) 1442 246 832 Site Internet: . . . . . . . . . . . . . . . . . . . . . . http://www.m-audio.fr M-AUDIO Japan 460-0002 2-18-10 052-218-0859 (Macintosh): (Windows): mac-support@m-audio.co.jp win-support@maudio.co. jp 052-218-0875 http://www.m-audio.co.jp English · 13 Technical Info Modifications not authorized by the manufacturer may void users authority to operate this device. Note: This equipment has been tested and found to comply with the limits for a Class B digital device, pursuant to Part 15 of the FCC Rules. These limits are designed to provide reasonable protection against harmful interference in a residential installation. This equipment generates, uses and can radiate radio frequency energy and, if not installed and used in accordance with the instructions, may cause harmful interference to radio communications. However, there is no guarantee that interference will not occur in a particular installation. If this equipment does cause harmful interference to radio or television reception, which can be determined by turning the equipment off and on, the user is encouraged to try to correct the interference by one or more of the following measures: · Reorient or relocate the receiving antenna. · Increase the separation between the equipment and receiver. · Connect the equipment into an outlet on a circuit different from that to which the receiver is connected. · Consult the dealer or an experienced radio/TV technician for help. VST is a trademark of Steinberg Soft und Hardware GmbH ASIO is a trademark of Steinberg Soft und Hardware GmbH DirectX is copyright 2002 Microsoft Sound Studio II, PictureBoard and Music Teacher are copyright 2003 Evolution Electronics Ltd All rights reserved Warranty Terms & Registration Warranty Terms M-Audio warrants products to be free from defects in materials and workmanship, under normal use and provided that the product is owned by the original, registered user. Visit www.m-audio.com/warranty for terms and limitations applying to your specific product. Warranty Registration Thank you for registering your new M-Audio product. Doing so immediately both entitles you to full warranty coverage and helps M-Audio develop and manufacture the finest quality products available. Register online at www.m-audio. com/register to receive FREE product updates and for the chance to win FREE M-Audio gear. ESD and Fast Transient may cause the unit to temporarily malfunction. Switch off and on again to restore normal operation. 14 · English 041115\_XSession\_QS\_01 .*

[You're reading an excerpt. Click here to read official M-AUDIO X-](http://yourpdfguides.com/dref/2644229)

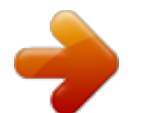